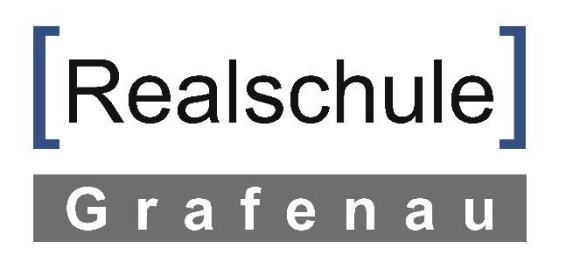

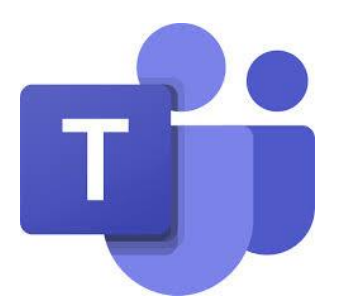

# Anleitung: Klassenleiterstunde mit Teams

Hinweis:

Hier erfährst du, wie du die App "Teams" auf deinem Smartphone oder Tablet installierst und an der Videokonferenz mit Deiner Klasse teilnehmen kannst.

Hinweis: Im Interesse deiner Eltern bitte ich Dich, diese Anleitung nicht auszudrucken, sondern digital zu nutzen. Der Bildschirmhintergrund enthält so viel Farbe, dass die Druckkosten unter Umständen dein Taschengeld überschreiten könnten.

Falls es Probleme geben sollte, schreib mir gerne eine Nachricht unter [systembetreuer@realschule-grafenau.de.](mailto:systembetreuer@realschule-grafenau.de)

1 Suche im Playstore oder Appstore nach der App "Microsoft Teams" und wähle "installieren".

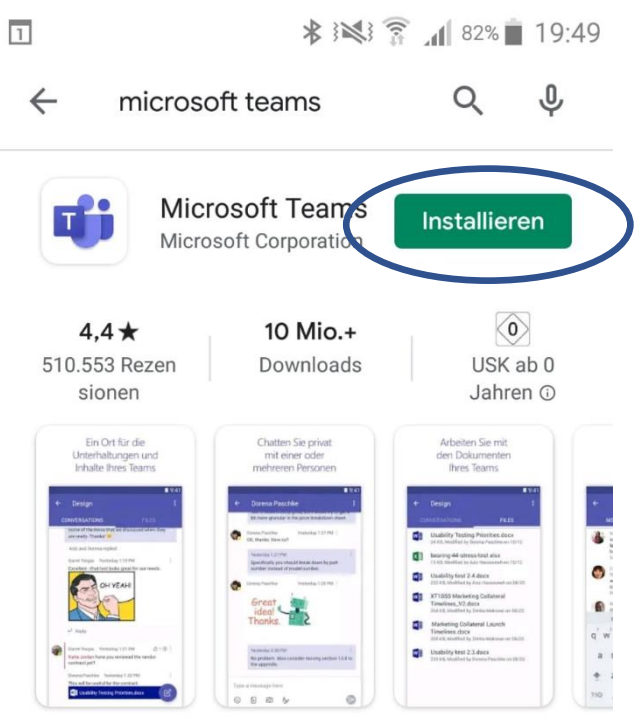

Microsoft Teams ist Ihr Hub für Teamwork in Office 365.

## Das könnte dir auch gefallen:  $\rightarrow$

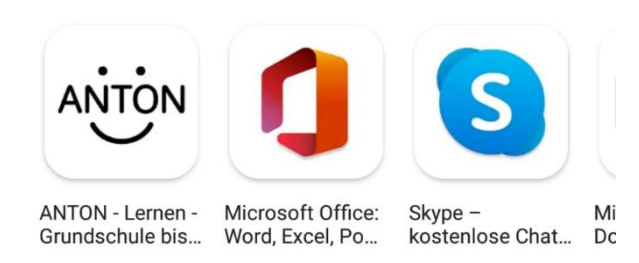

2. Wähle dann "Öffnen".

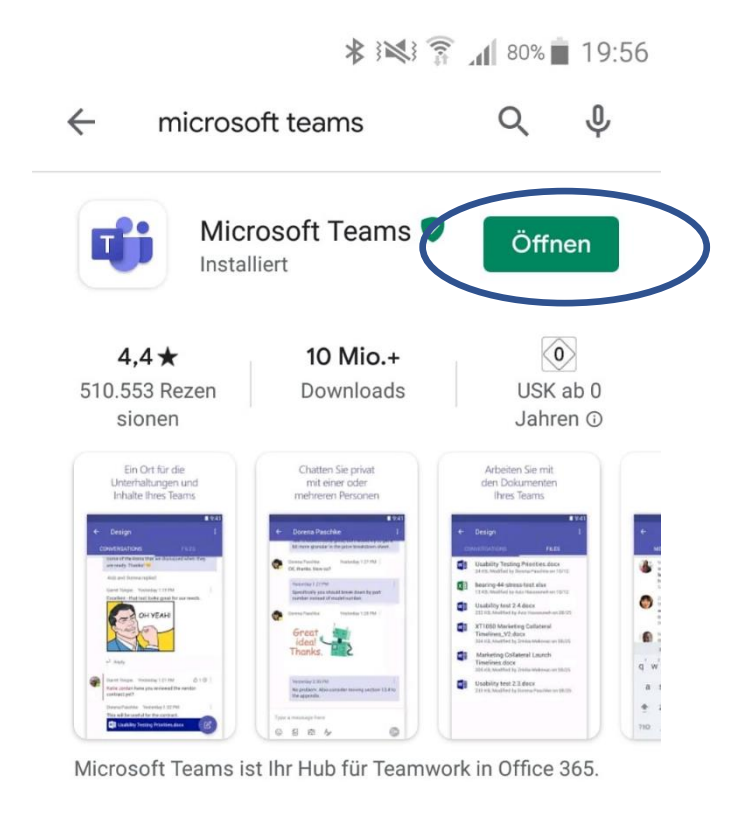

## Das könnte dir auch gefallen:  $\rightarrow$

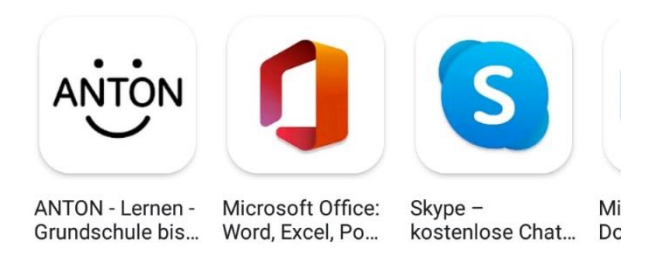

 $\overline{\phantom{a}}$ 

**术图言 179% 19:58** 

## **Microsoft Teams**

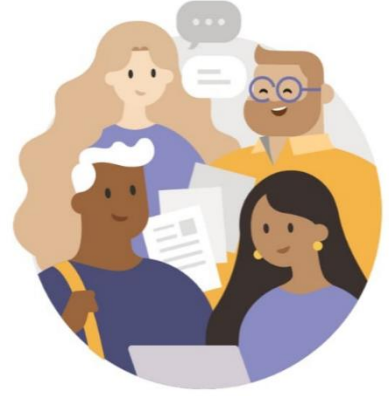

Willkommen bei Microsoft Teams! Ein besserer Ort für die Zusammenarbeit in Teams.

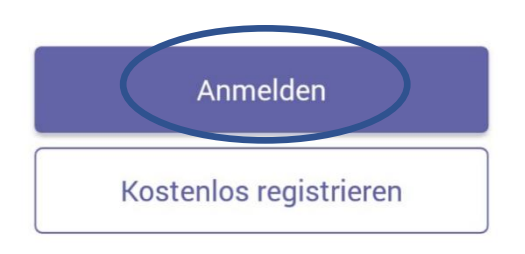

Weitere Informationen

3 Wähle "Anmelden". 4 Gib im folgenden Anmeldefenster deine Emailadresse ein, die du von der Schule bekommen hast und wähle "Anmelden". Muster für die Emailadresse:

vorname.nachname@realschule-grafenau.de

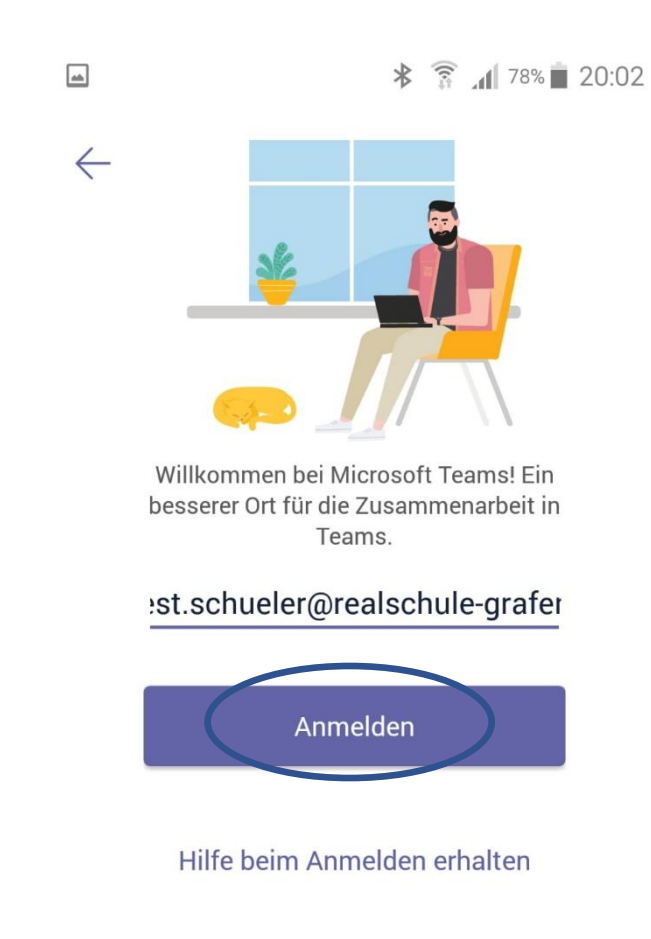

5 Gib dein Kennwort ein und wähle "Anmelden".

Wähle anschließend zweimal "weiter" und dann "verstanden".

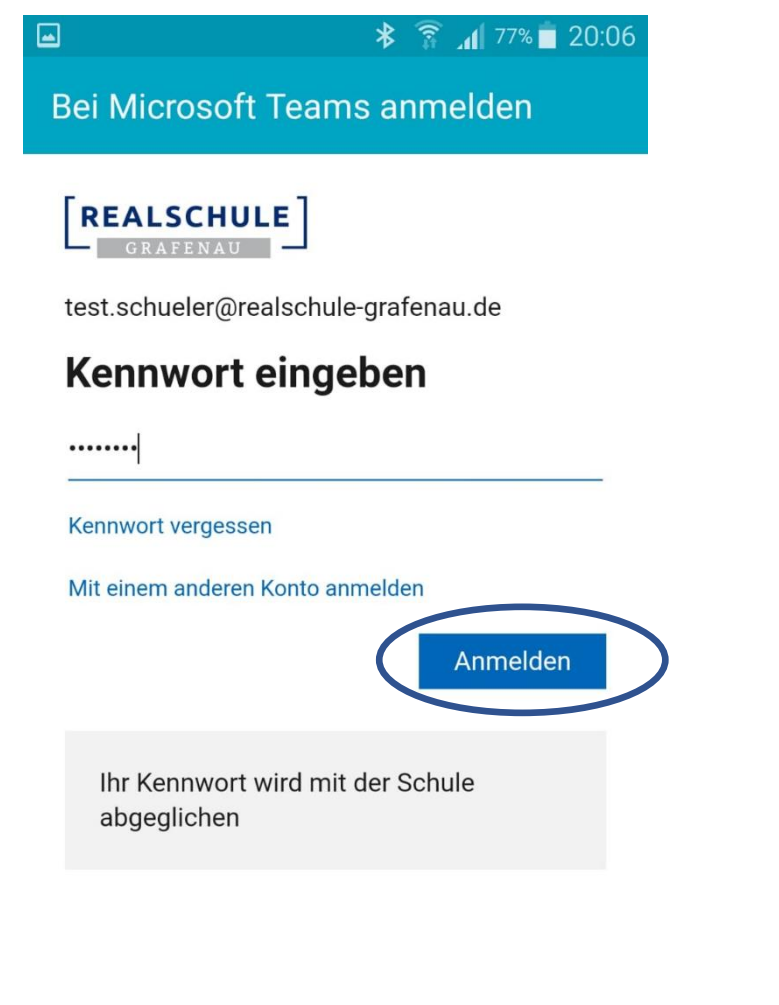

Nutzungsbedingungen Datenschutz & Cookies

6 Ihr seid nun im Programm angelangt. Wählt hier den Reiter "Teams".

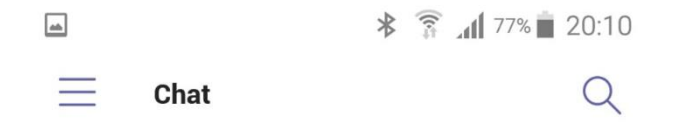

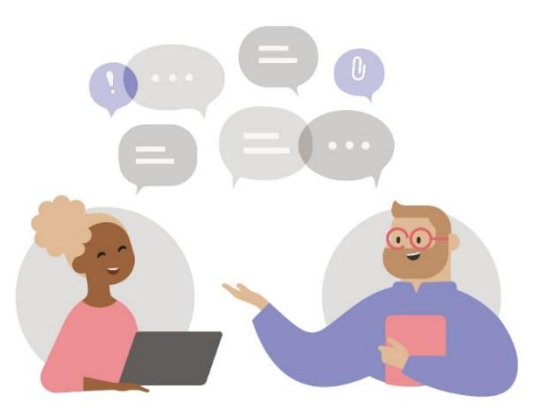

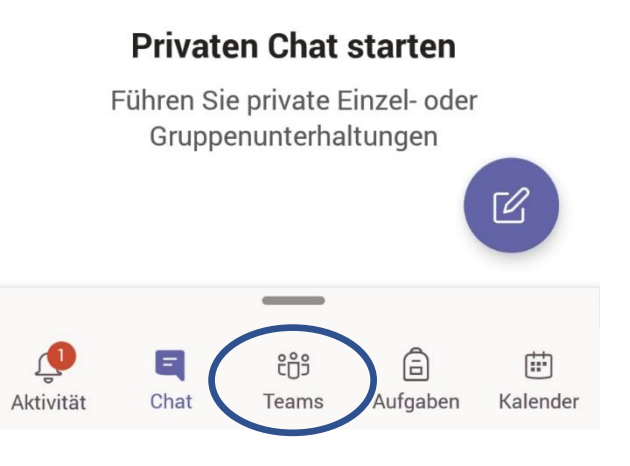

7 Wähle hier unter deinem Klassenteam "Allgemein". (Sollte Allgemein noch nicht angezeigt sein, wähle vorher noch dein Klassenteam. Klassenteams haben keine Unterrichts-fachbezeichnung, sie heißen z.B. 5a oder 8c…!!)

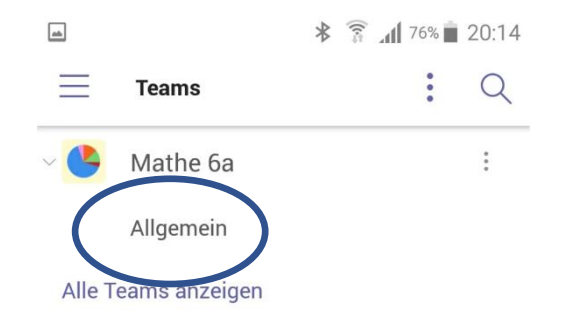

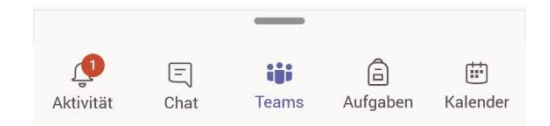

8 Wähle die Klassenleiterstunde. Achte darauf, dass du das richtige Datum wählst!

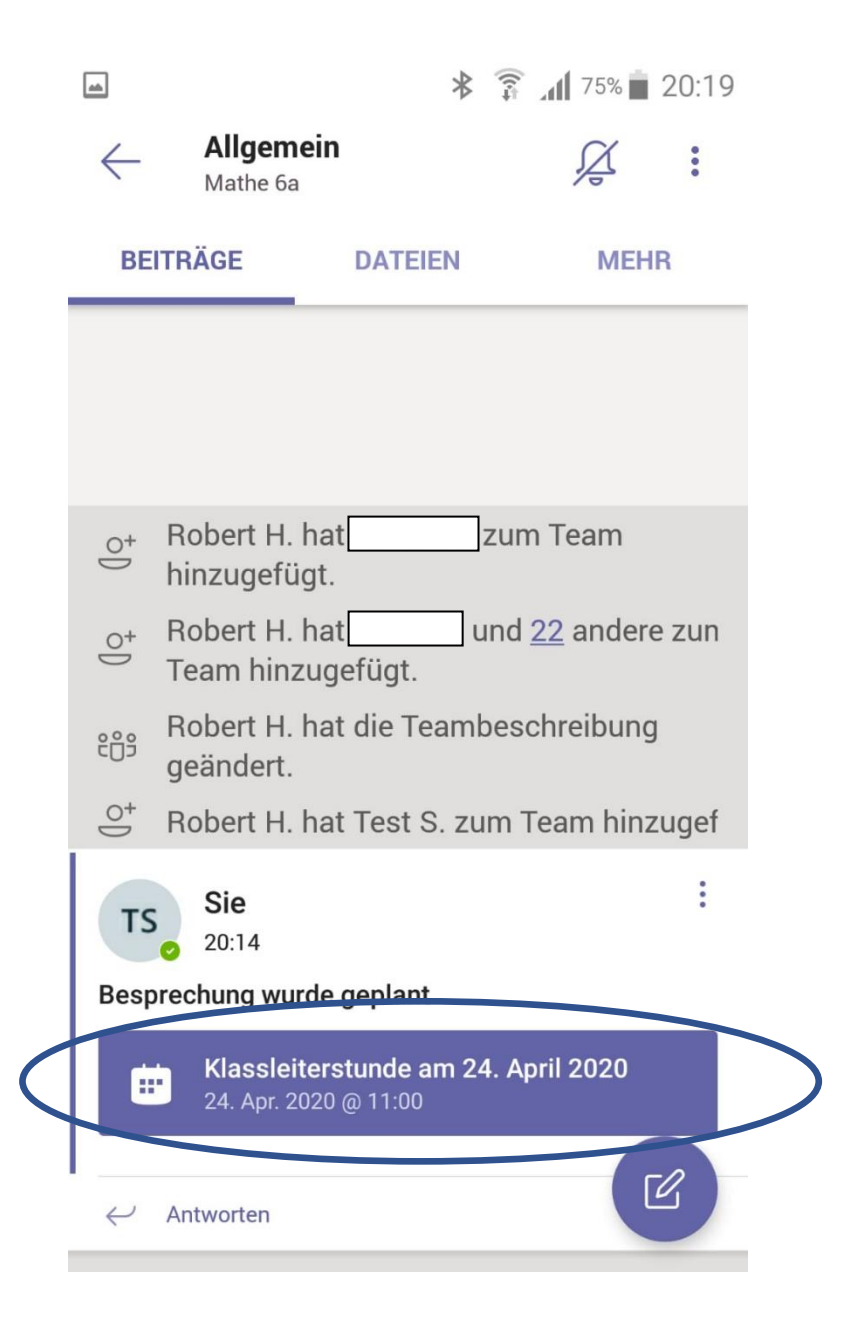

9 Wähle "Teilnehmen". Im Anschluss wirst du vielleicht gefragt, ob du Teams ermöglichen möchtest Audio aufzunehmen. Wähle "zulassen".

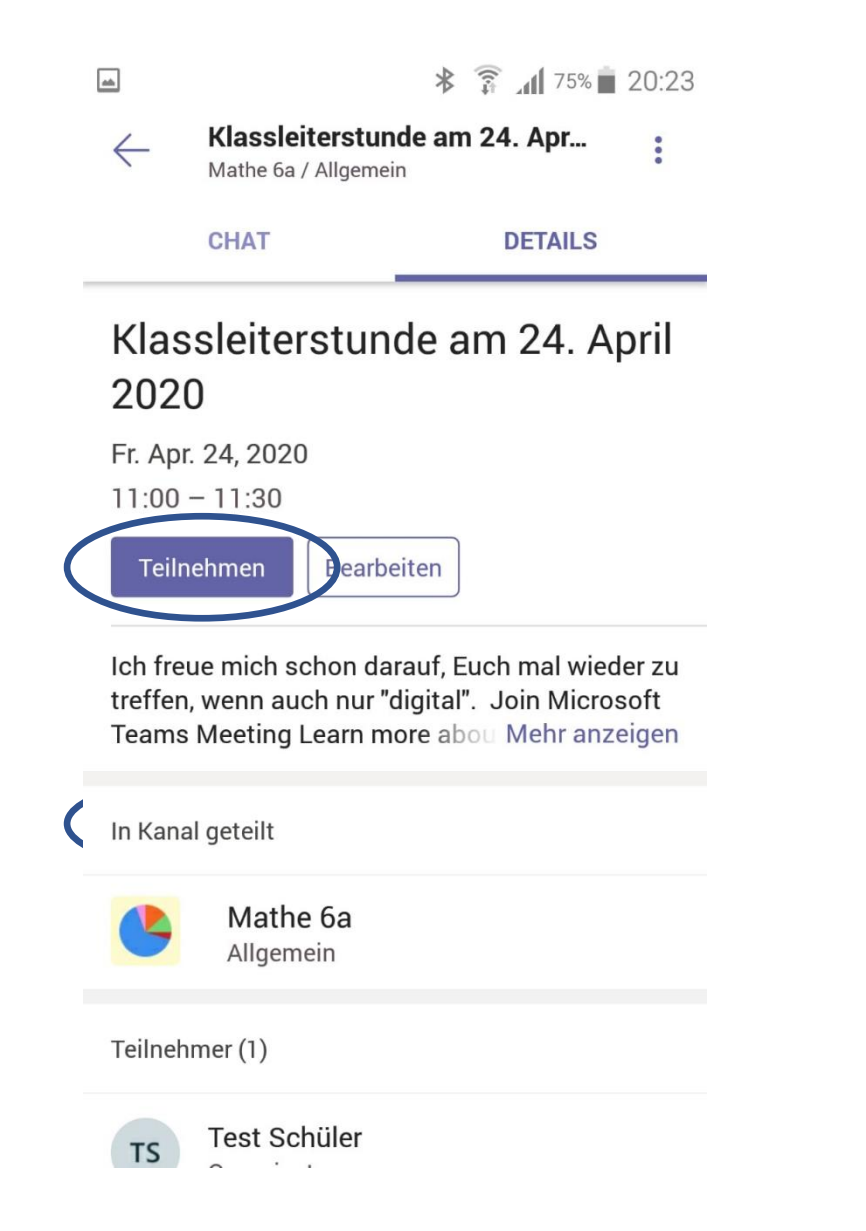

10 Wähle "Jetzt teilnehmen". Dann bist du Teilnehmer an der Klassenleiterstunde. Du siehst hier, dass deine Kamera und dein Mikrofon im Moment deaktiviert sind.

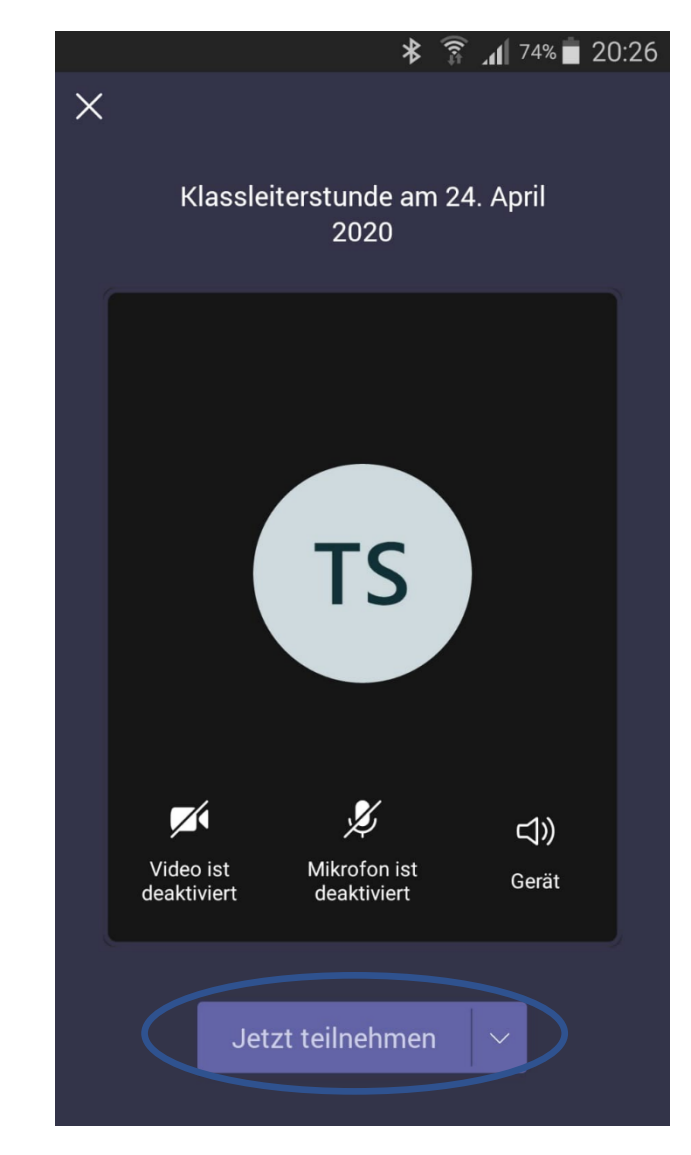

# 11 Dieses Bild erscheint.

Wenn du nun auf die Kamera klickst, wirst du beim ersten Mal gefragt, ob du Teams ermöglichen möchtest, Bilder und Videos aufzunehmen. Wähle "Zulassen", dann können alle anderen in der Videokonferenz dein Bild sehen. Wenn du auf das Mikrofon klickst, können Sie dich auch hören.

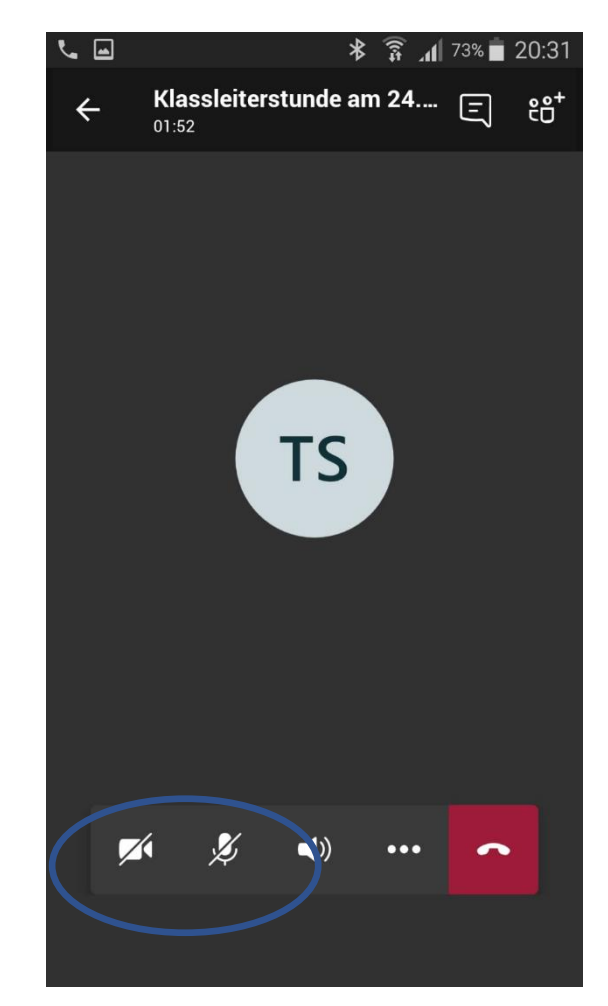

12 Du hast es geschafft! Jetzt kannst du mit deinem Lehrer und deinen Mitschülern sprechen und sie dabei auch sehen.

Das ist zwar kein echter Ersatz für ein Klassenzimmer, aber wir hoffen, es macht euch genauso viel Freude, wie es uns machen wird, mit Euch zu sprechen!